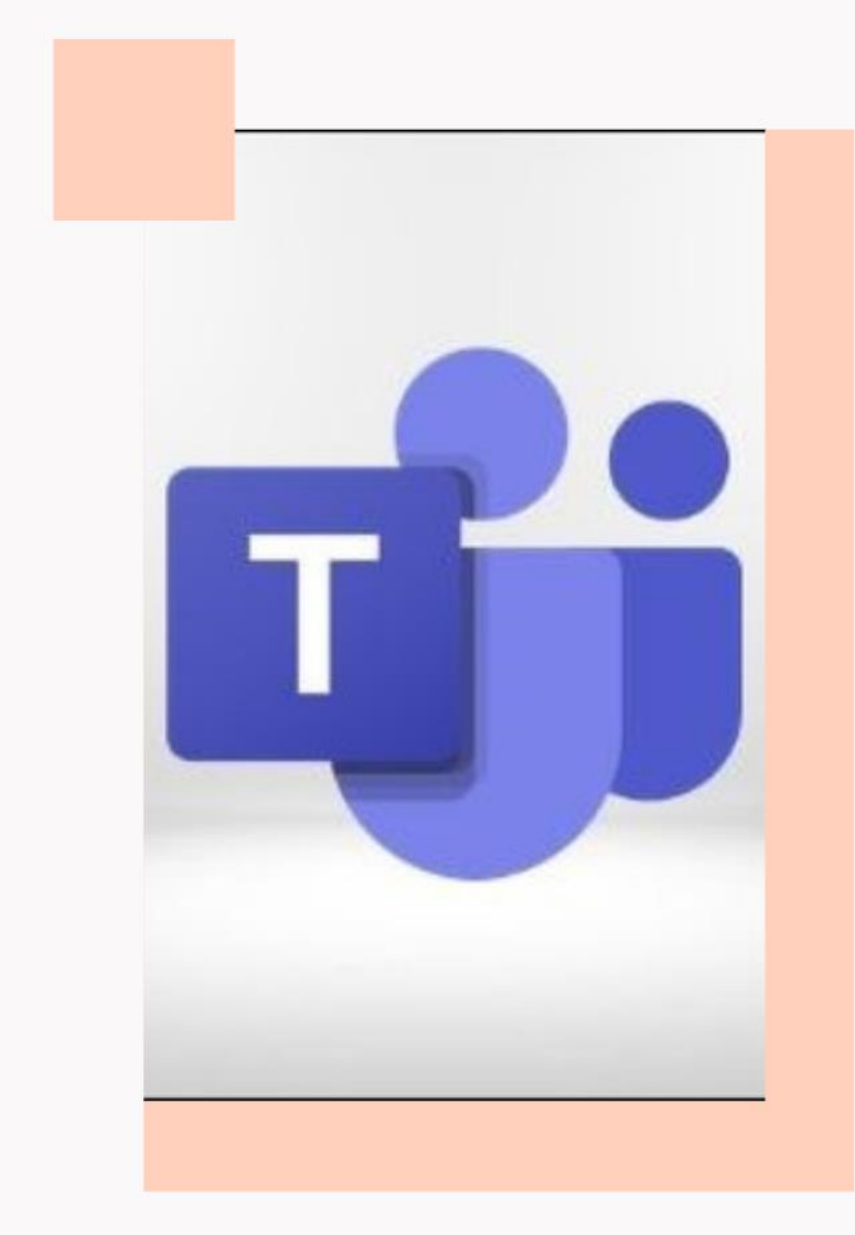

# Microsoft Teams

**For Students**

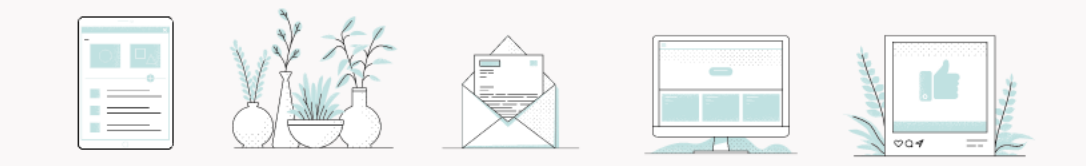

Download Application Microsoft Teams on your iPad

Technology Team will provide a link that it can be accessed to the class room to the students via TU e-mail which received from an Academic Team and it will be conducted as per teaching schedules .

**Please receive a link from Techno Team**

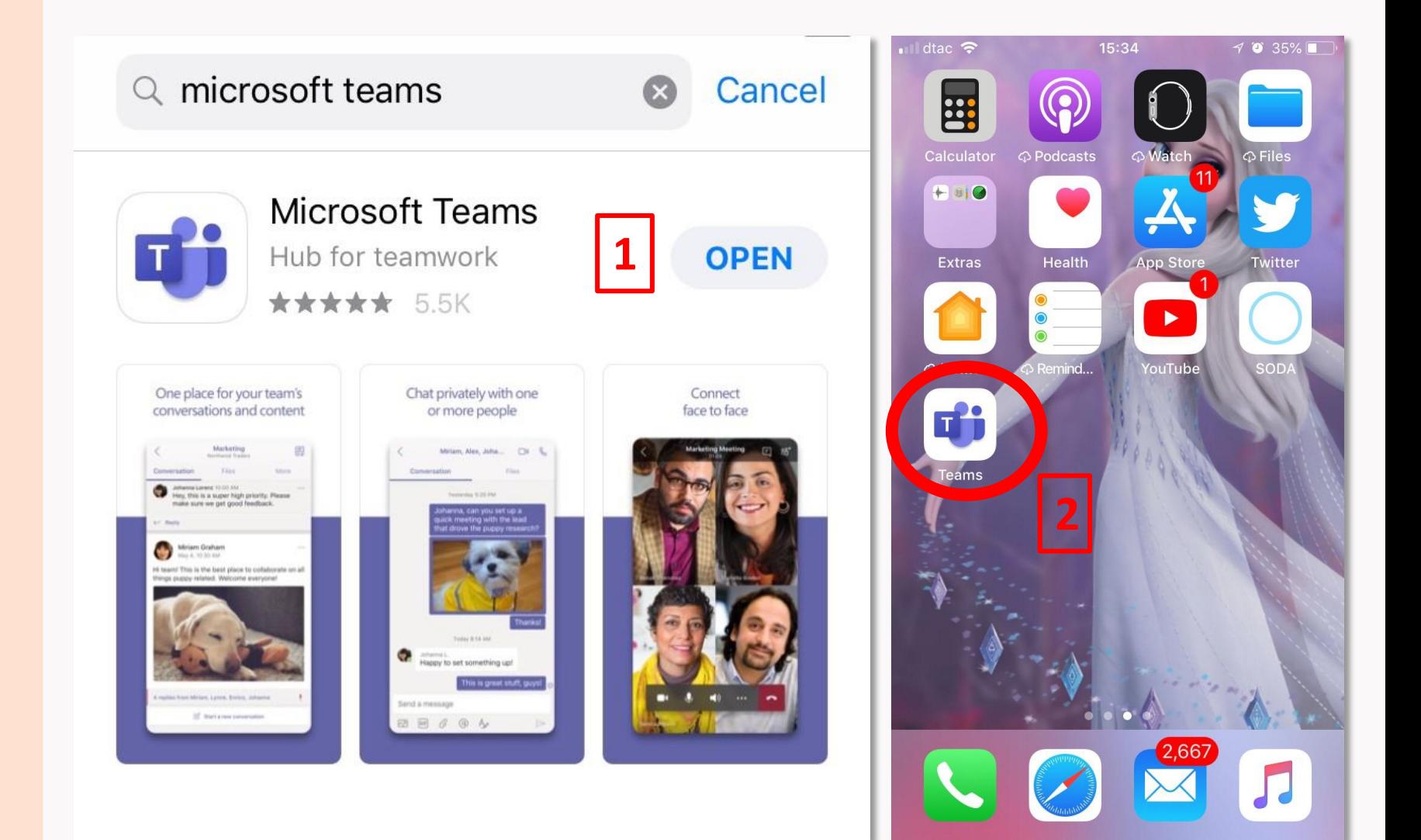

#### **How to Login**

. In order to login, please input the Username and Password \* Please input the 10 digits of your student ID or email @dome.tu.ac.th

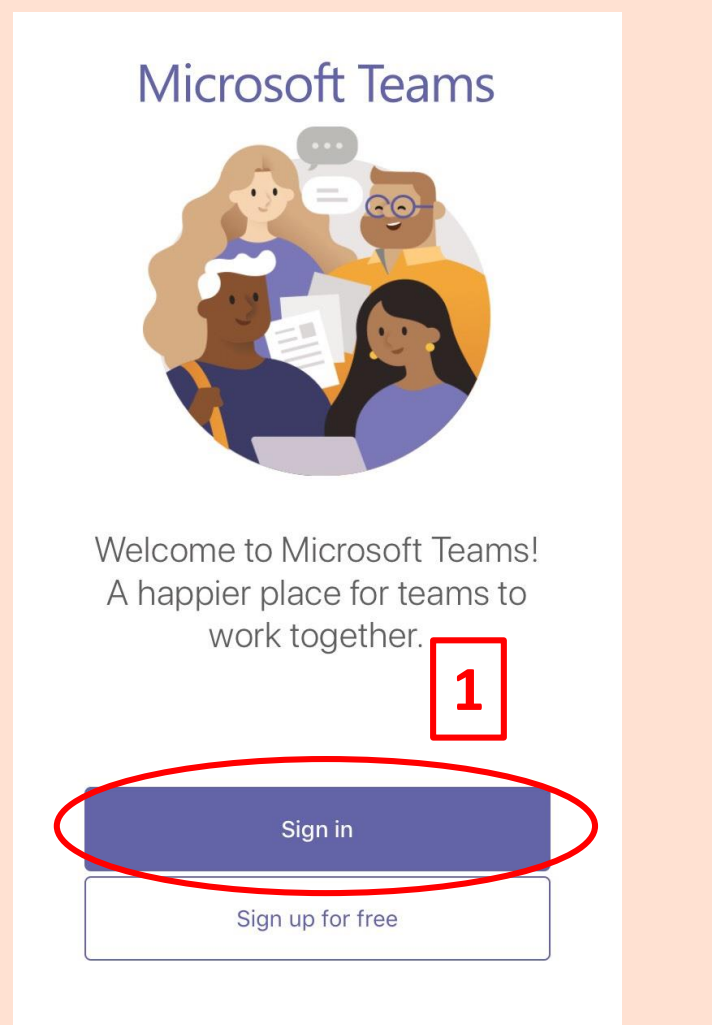

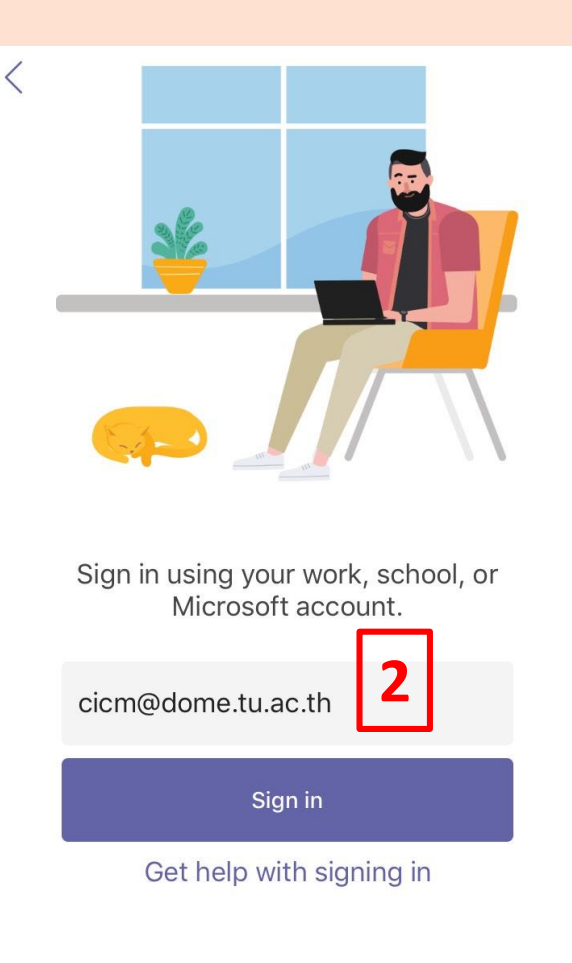

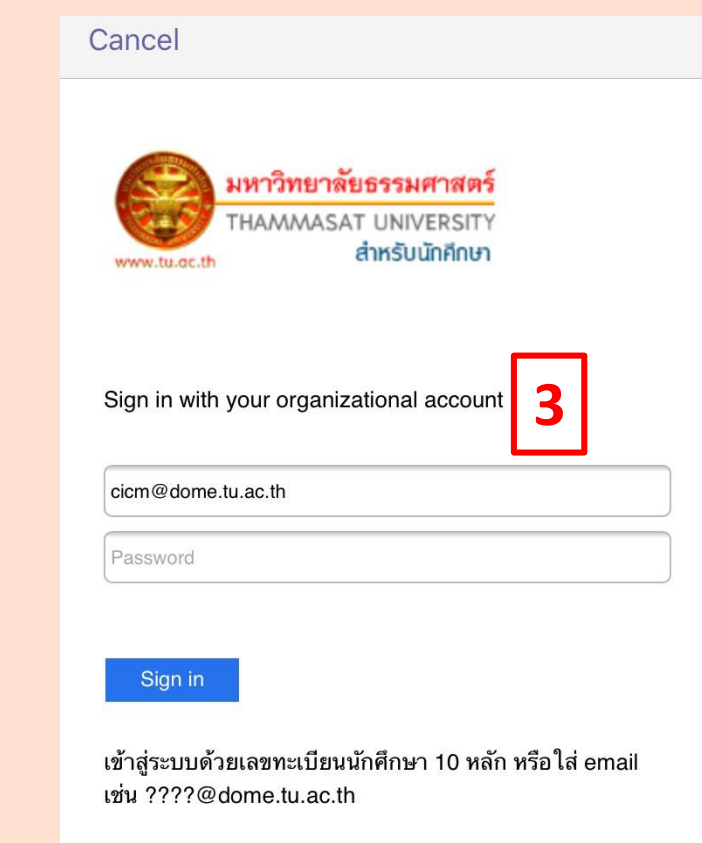

**to the group 2. Go to Thammasat Website in order to Login by E-mail or via URL :** <https://ict.tu.ac.th/> as per these instructions:

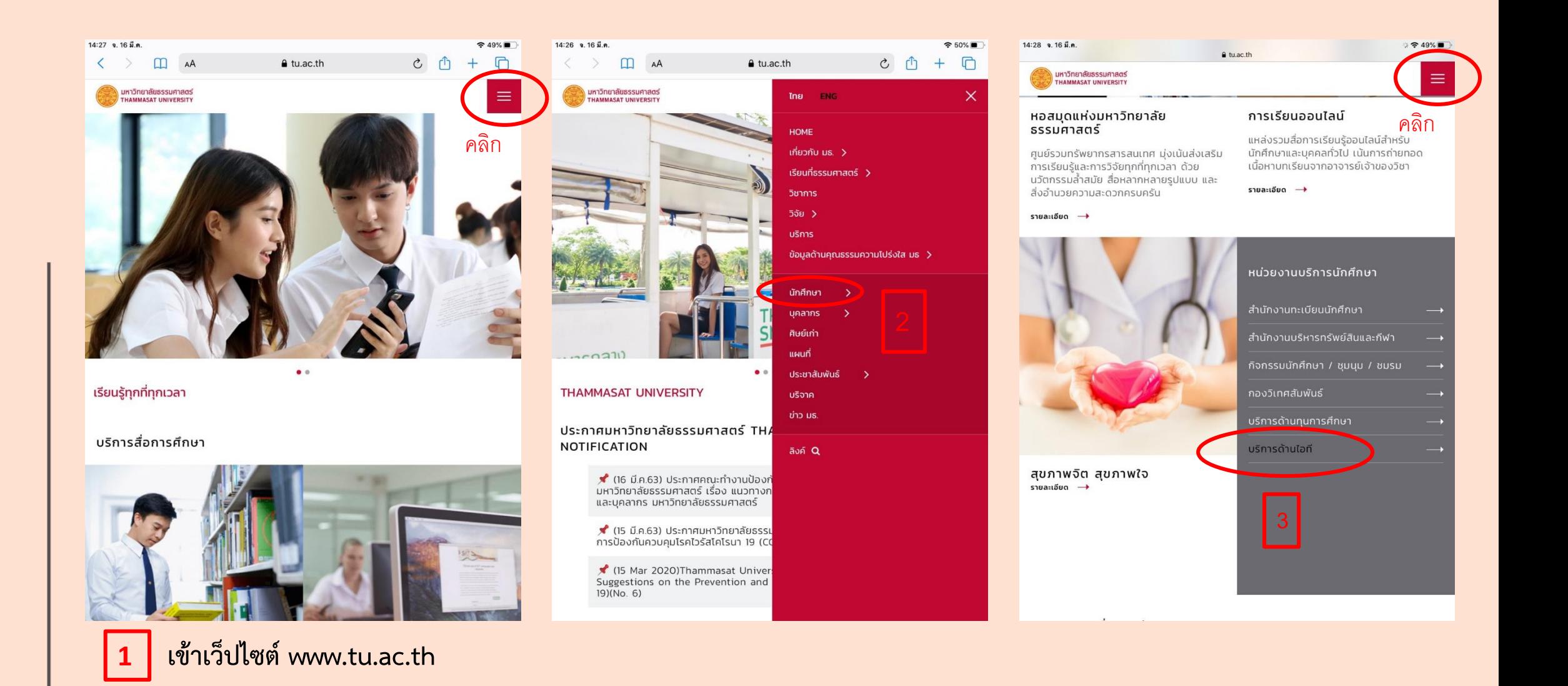

#### **to the group <sup>3</sup>. Please Login with your E-mail in order to open the Link that it can be accessed to the class room**

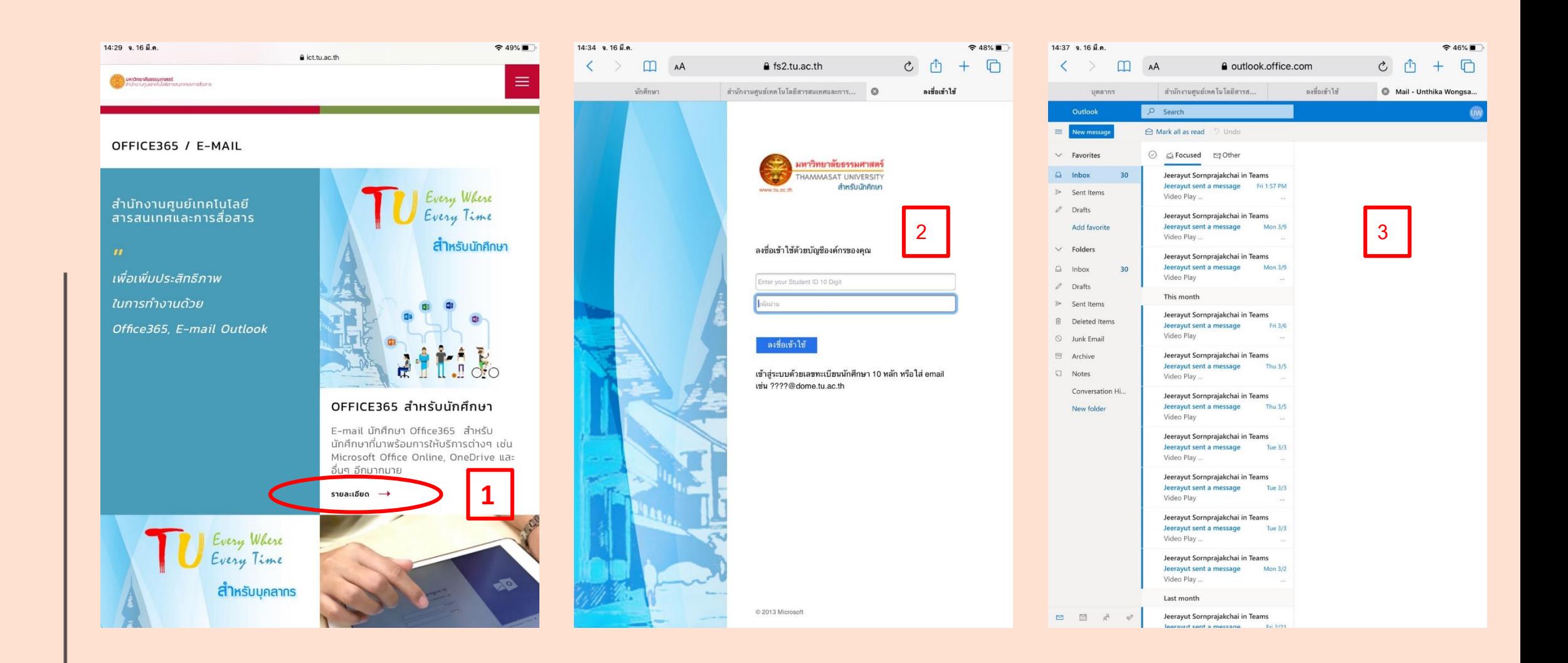

**to the group <sup>4</sup> Select the E-mail topic in each course which will be conducted and click on Join Microsoft Teams Meeting**

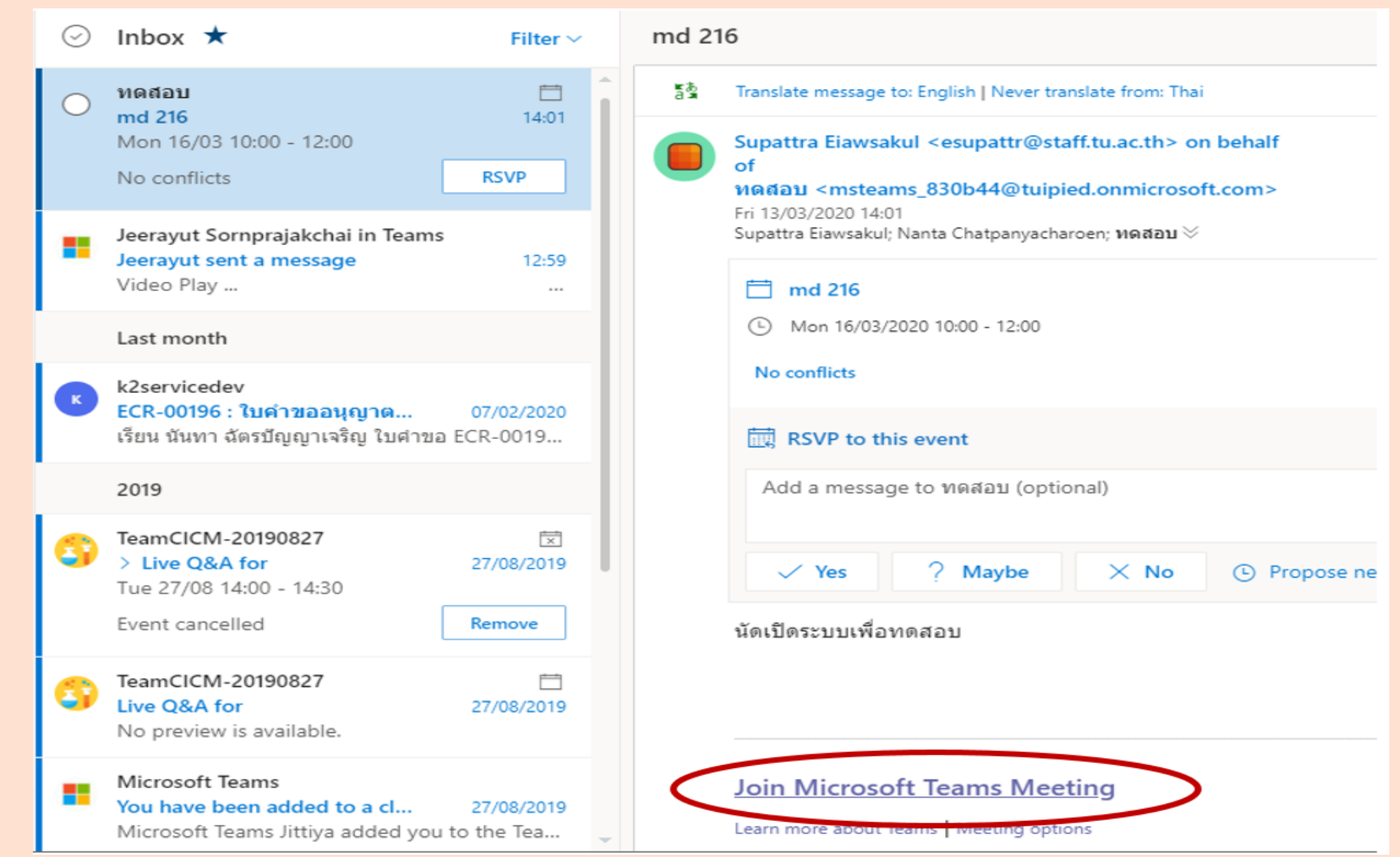

#### **to the group** 5. Click in order to confirm in accessing into the group

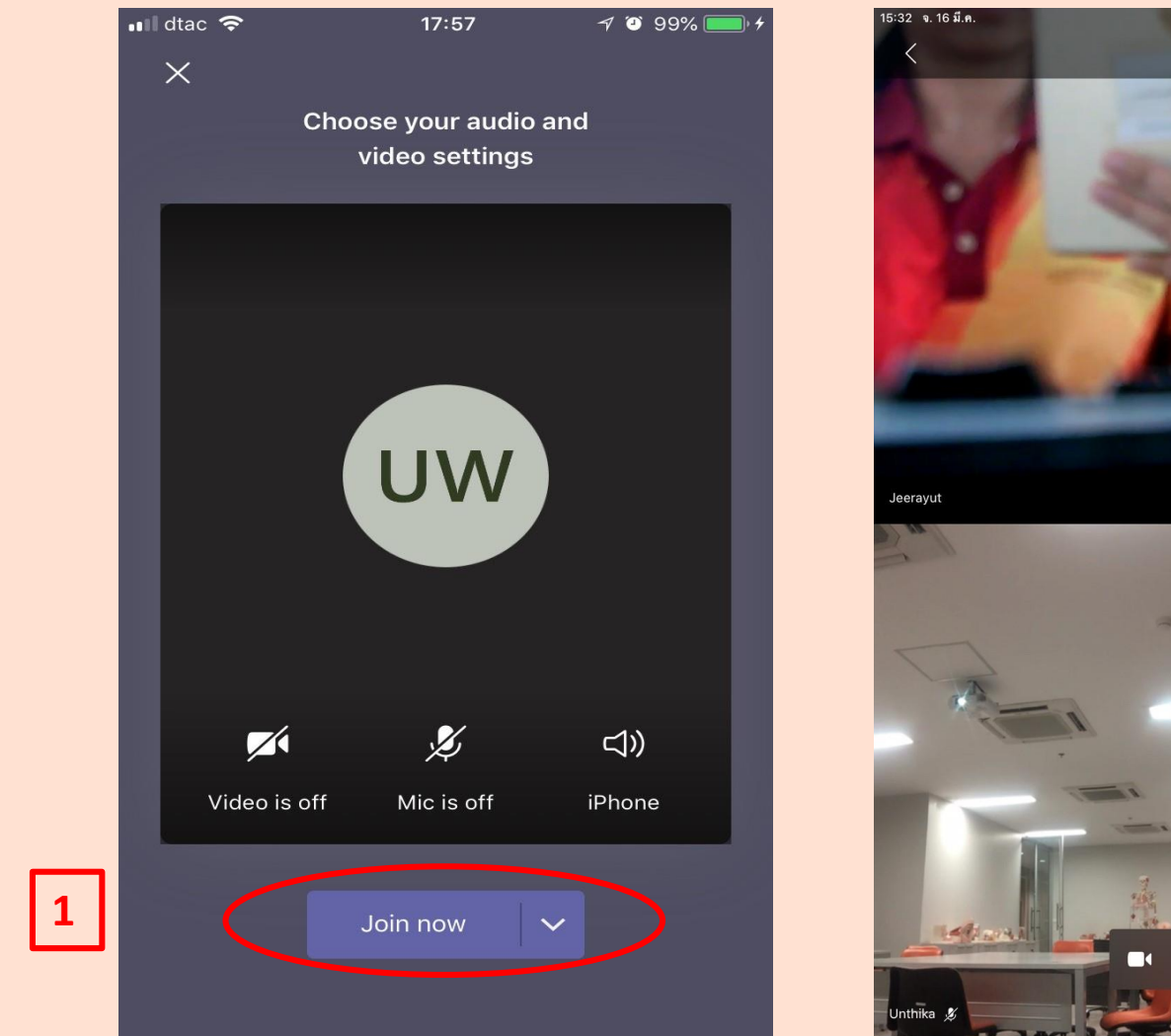

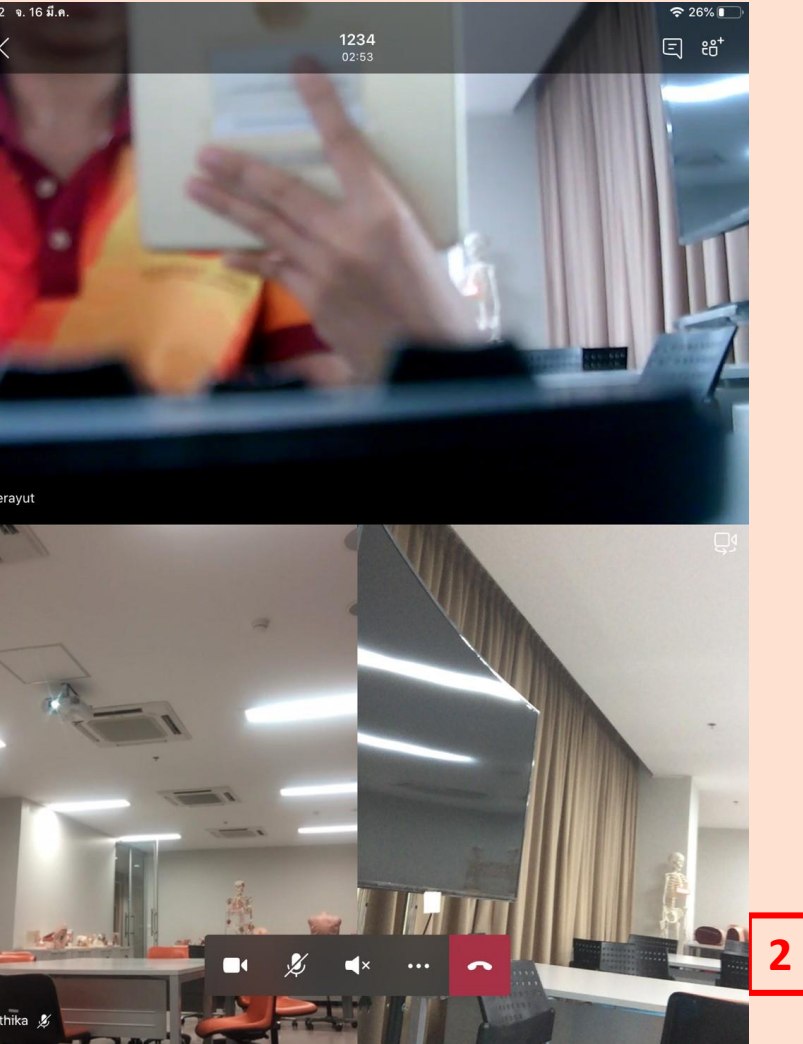

### **How to make a**

#### **presentation.** 6. How to display a presentation PowerPoint

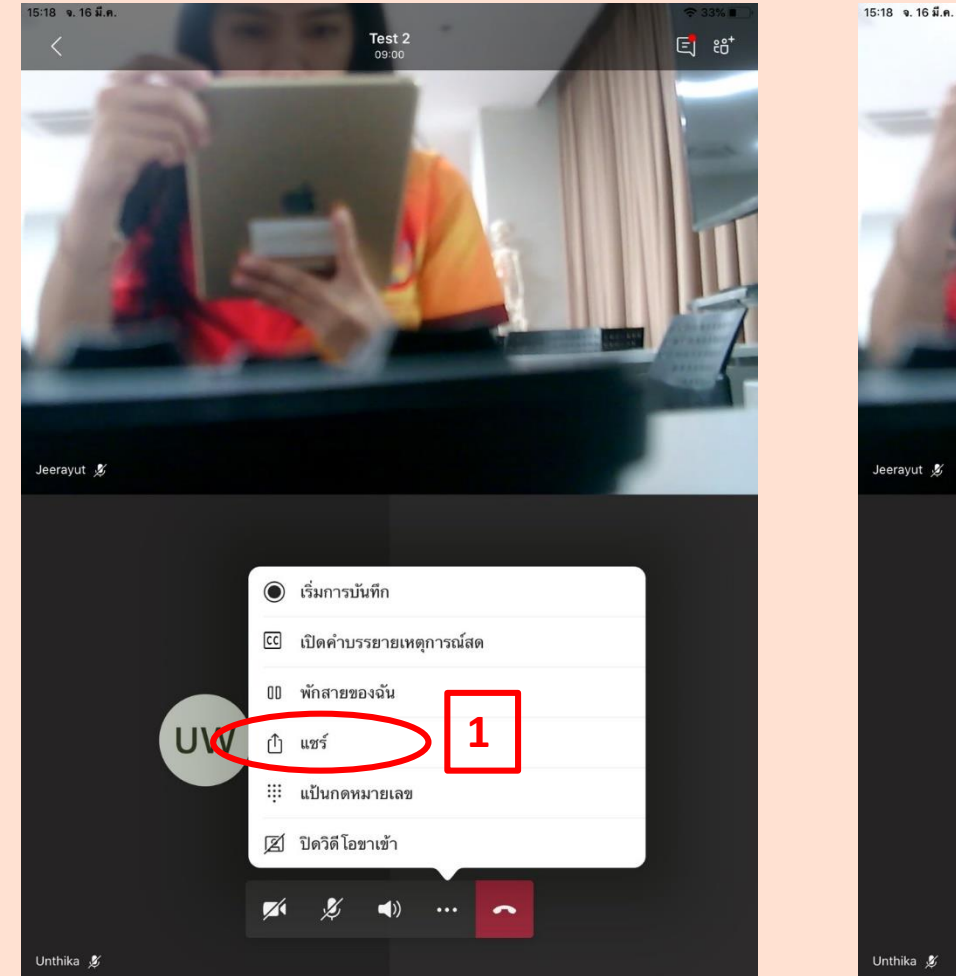

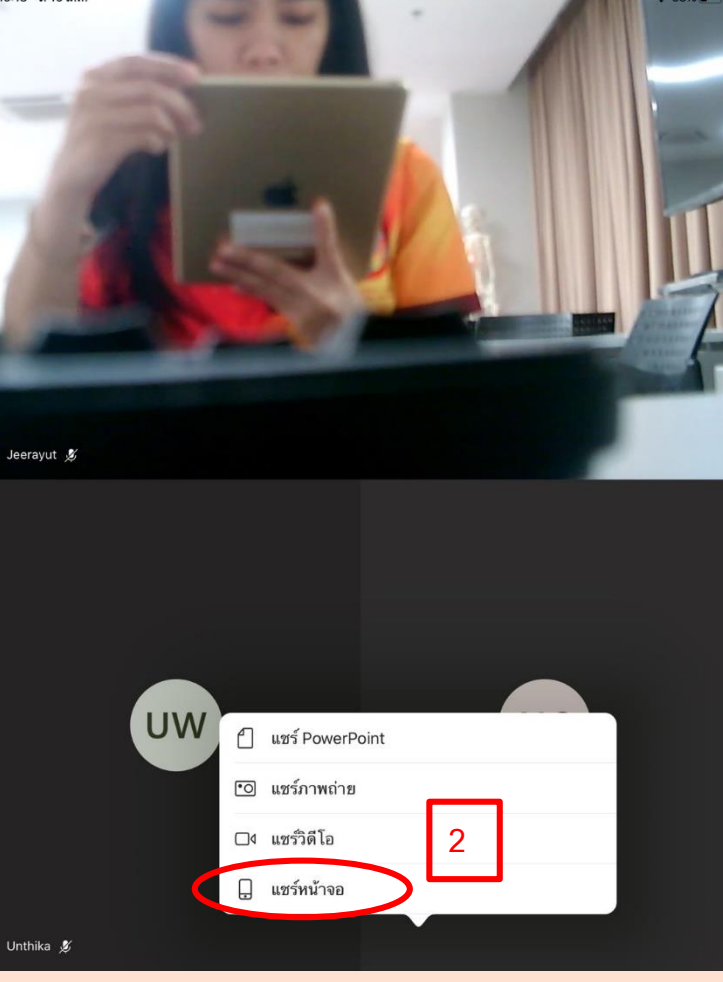

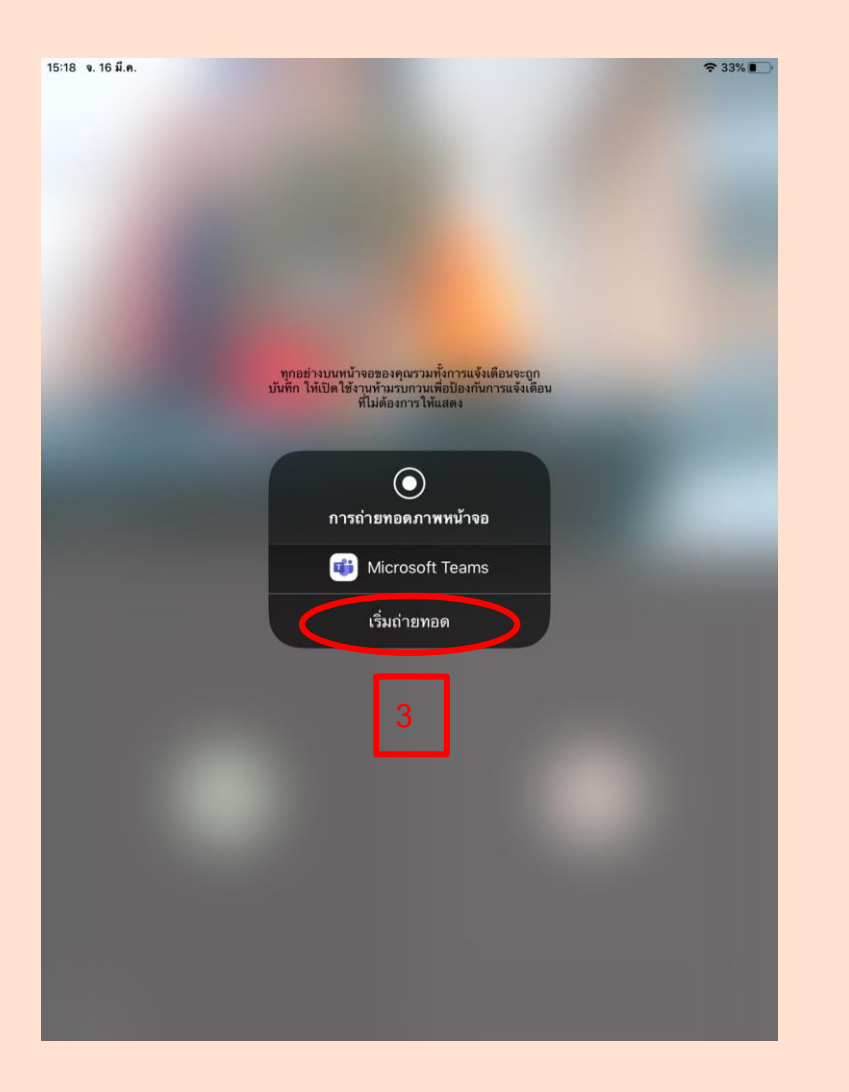

**How to make a** 

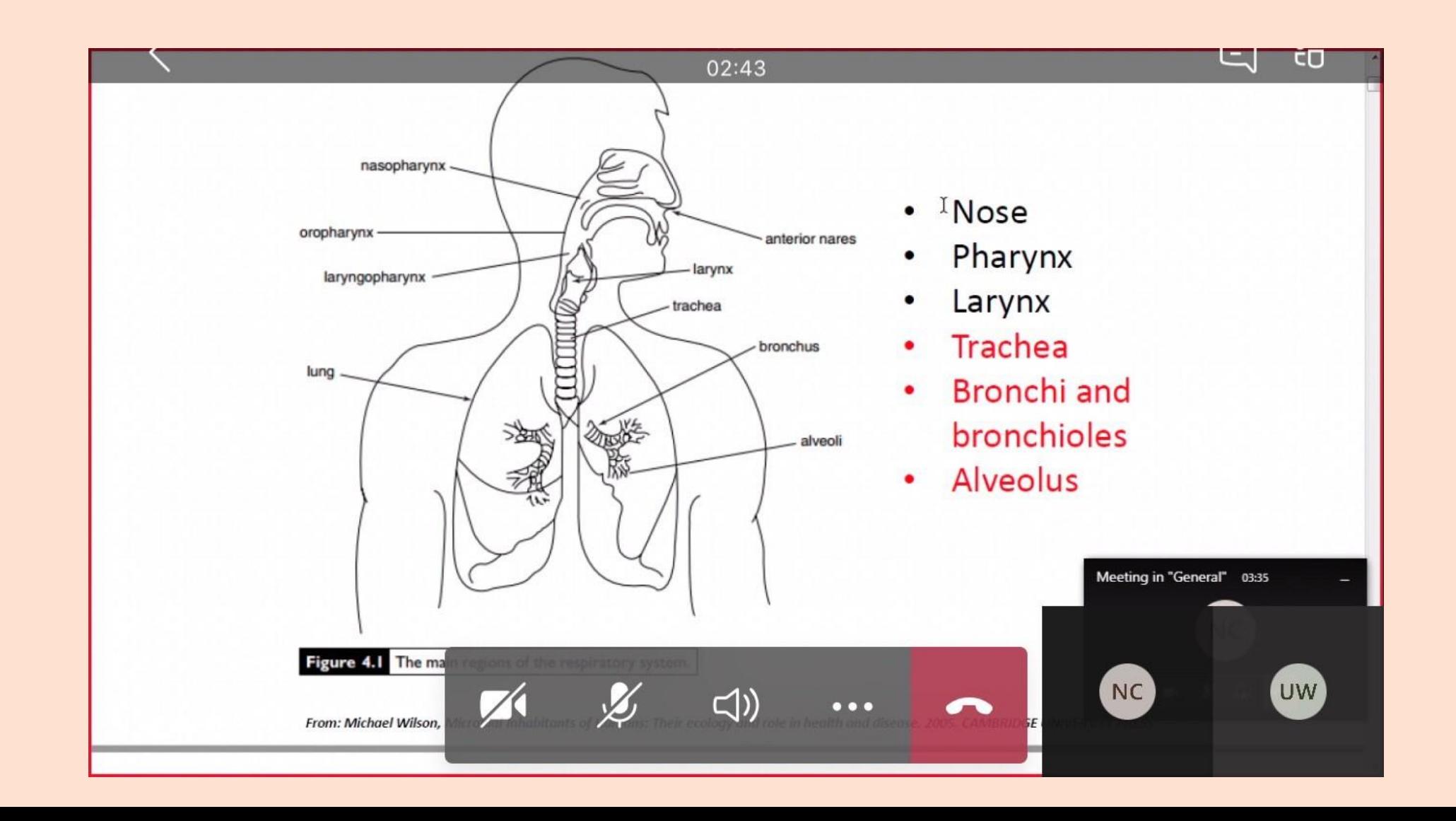

#### **How to stop a presentation.**

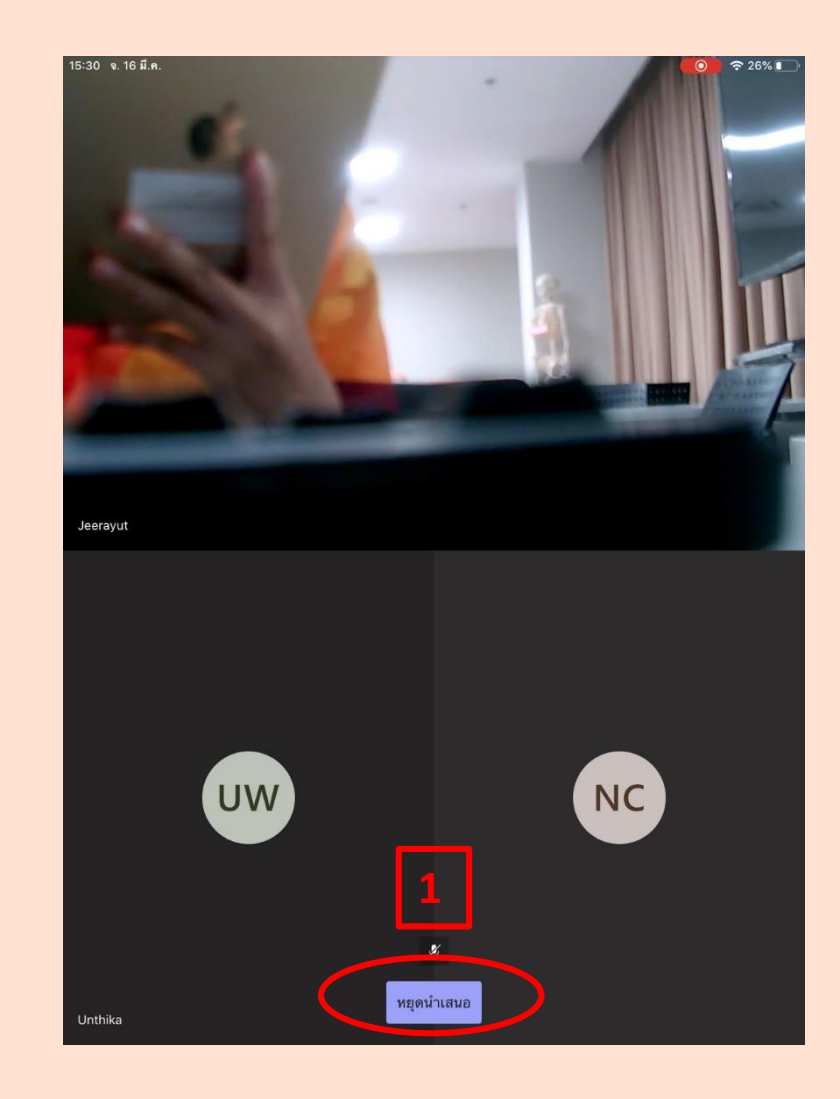

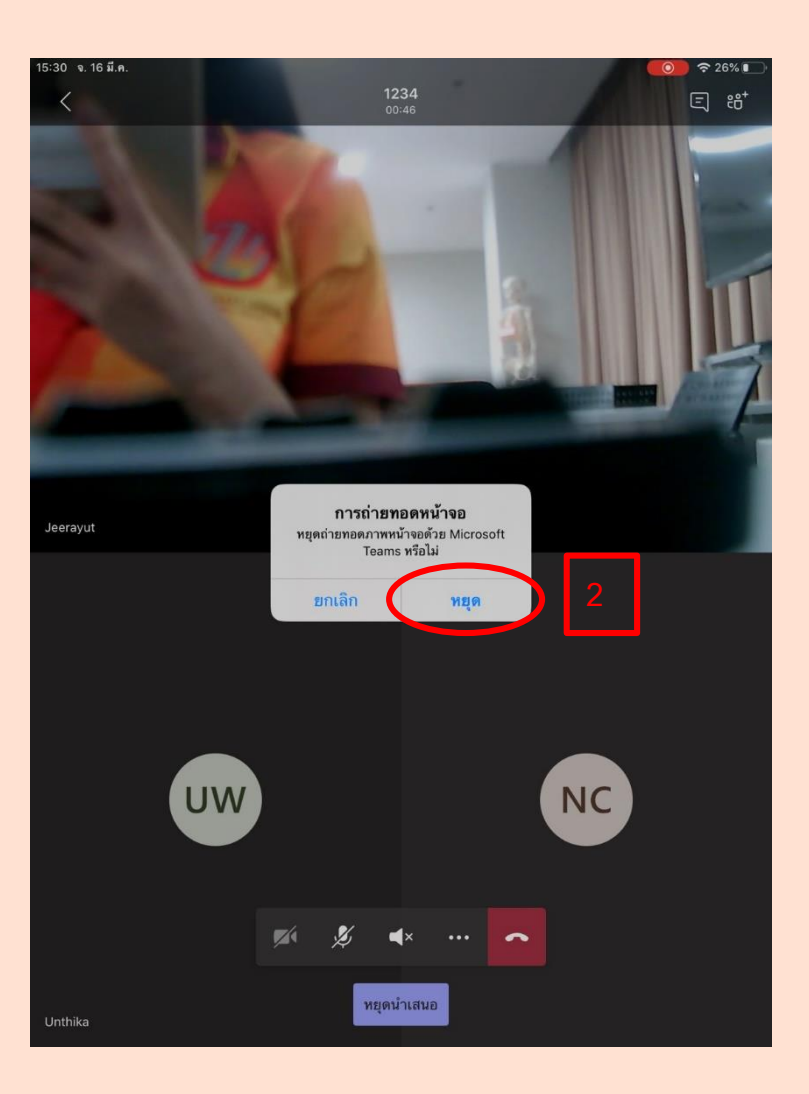

#### **How to send a messages to the Chat Group**

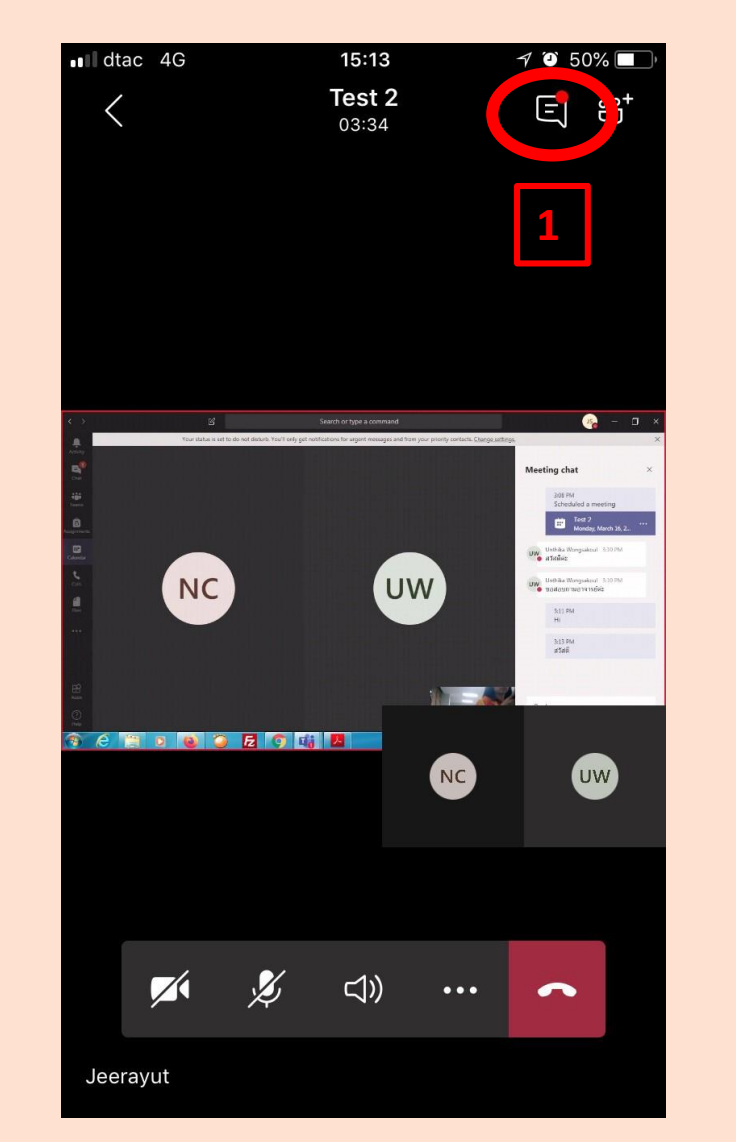

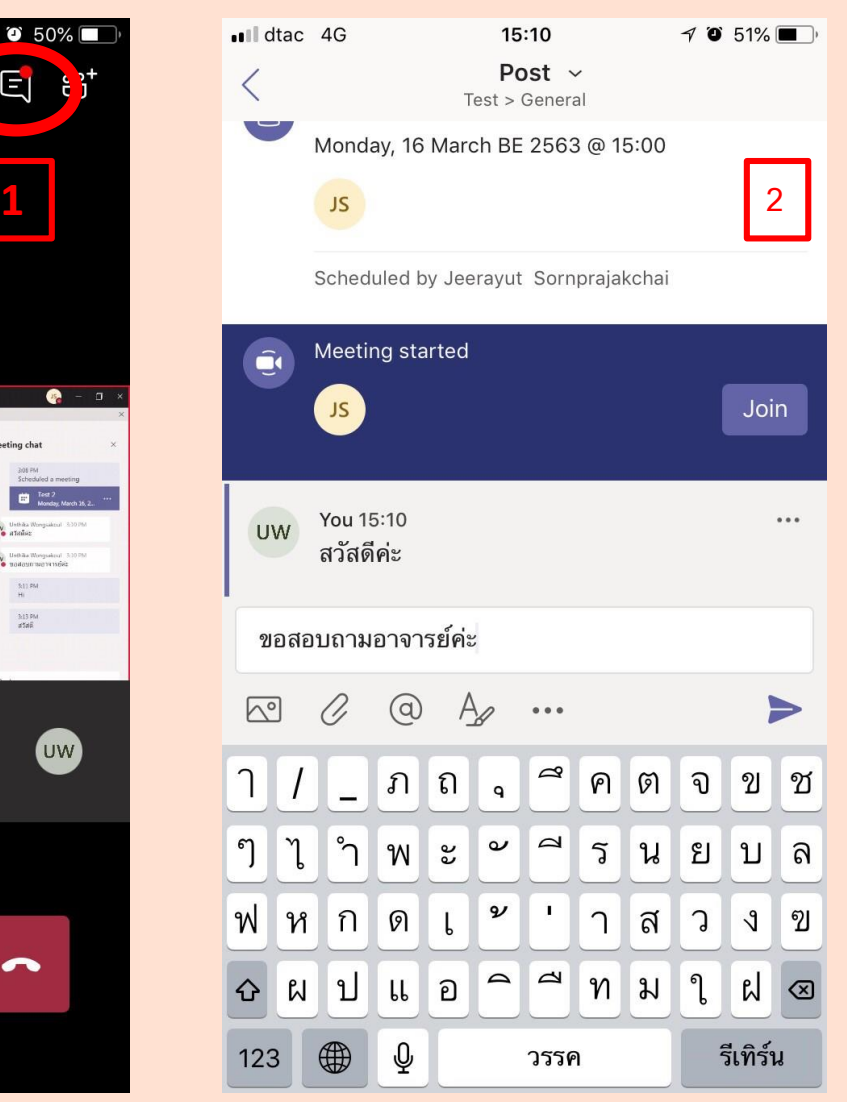

### **Remarks**

When the professors start teaching, the students are required to turn off the microphone by clicking on the Microphone sign as per the below image.

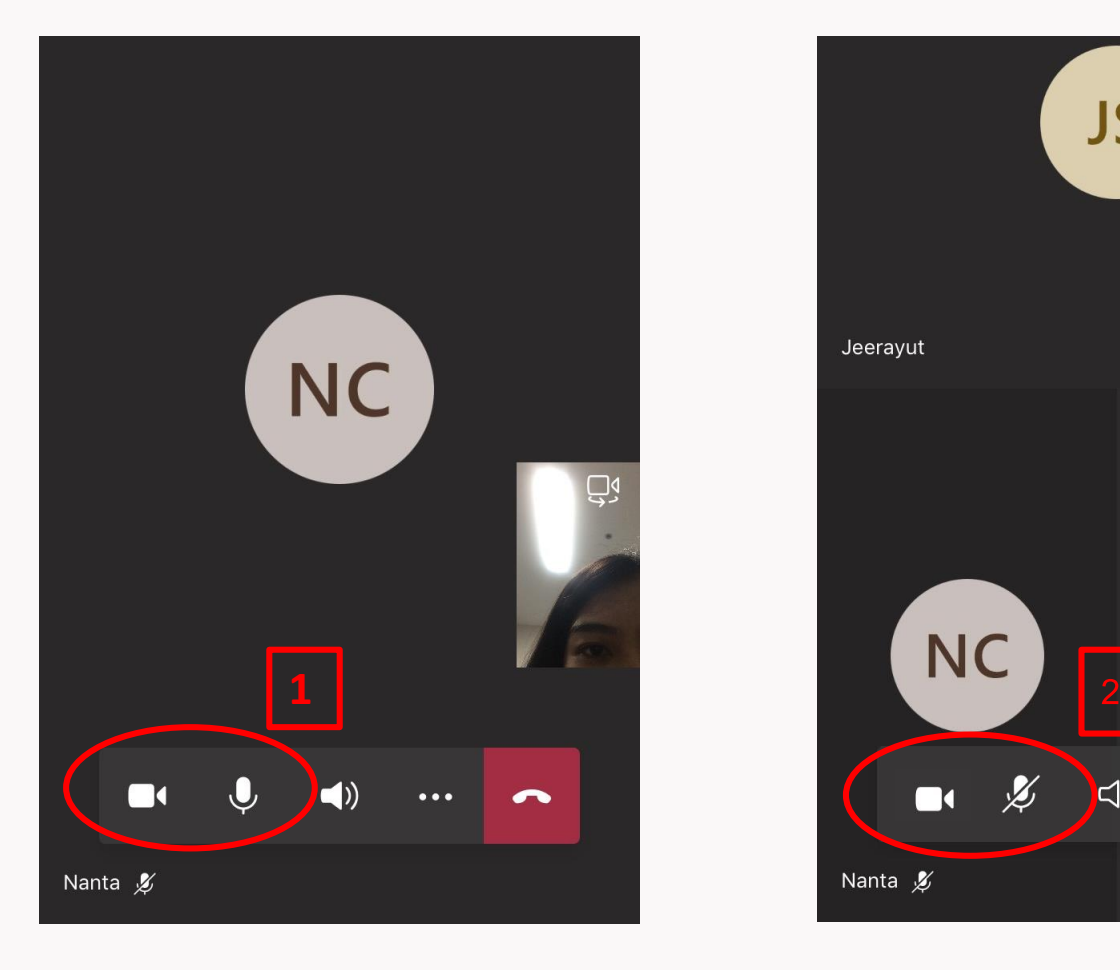

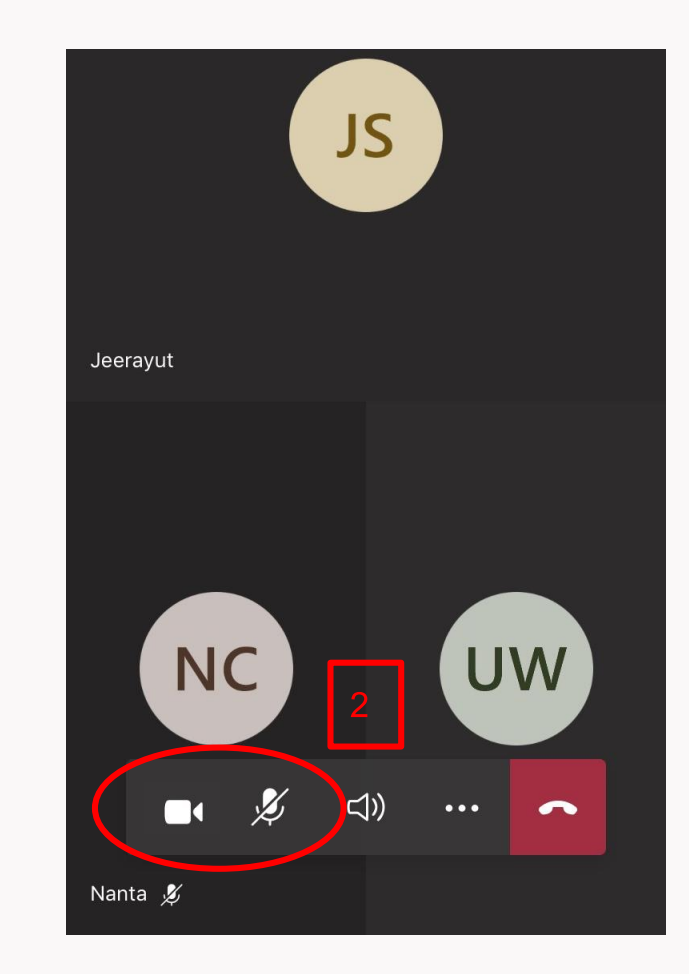

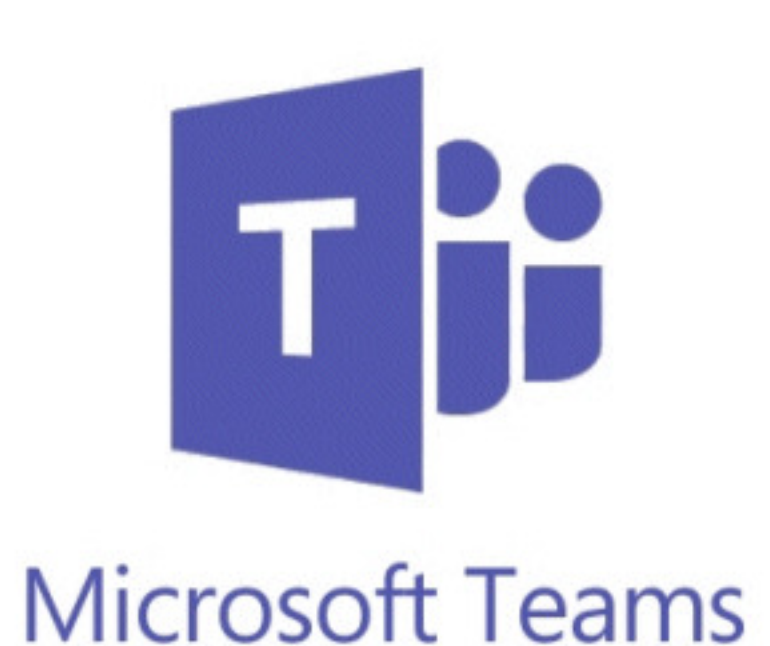

## Thank you!

งานส่งเสริมและสนับสนุนการศึกษา